### **Application Program Runtime Environment**

for the Siemens Bus Interface Modules BIM M130, BIM M131, BIM M132 and BIM M135

The data contained herein are subject to change without notice. Siemens does not warrant for correctness or completeness of the documentation.

Document-Version: 1.2

#### *BIM M130, M131, M132, M135*

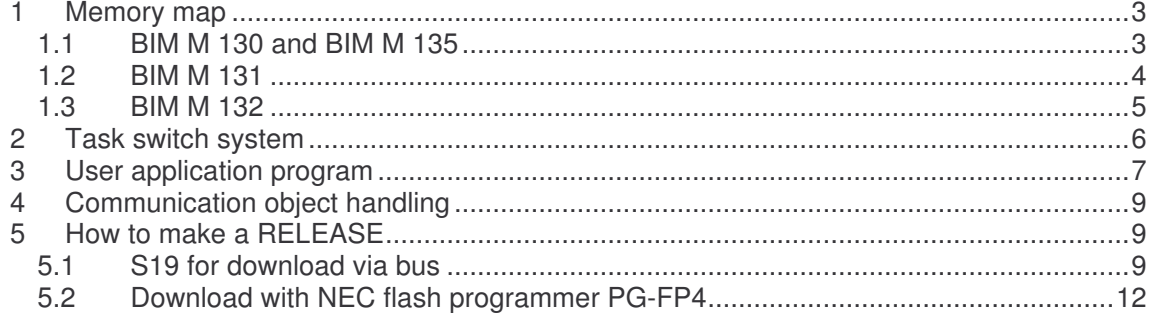

### **1 Memory map**

To provide compatibility with ETS 3 the BIM operating system does a memory translation from bus addresses to the internal addresses of the microcontroller. That means that for example the start of the address table for the ETS is 0x0116 and in reality it is 0x8116 in the microcontroller.

The following memory map tables show respectively the real memory addresses in the microcontroller, the addresses which are used on the bus to access them, the type and for what they are used.

#### **1.1 BIM M 130 and BIM M 135**

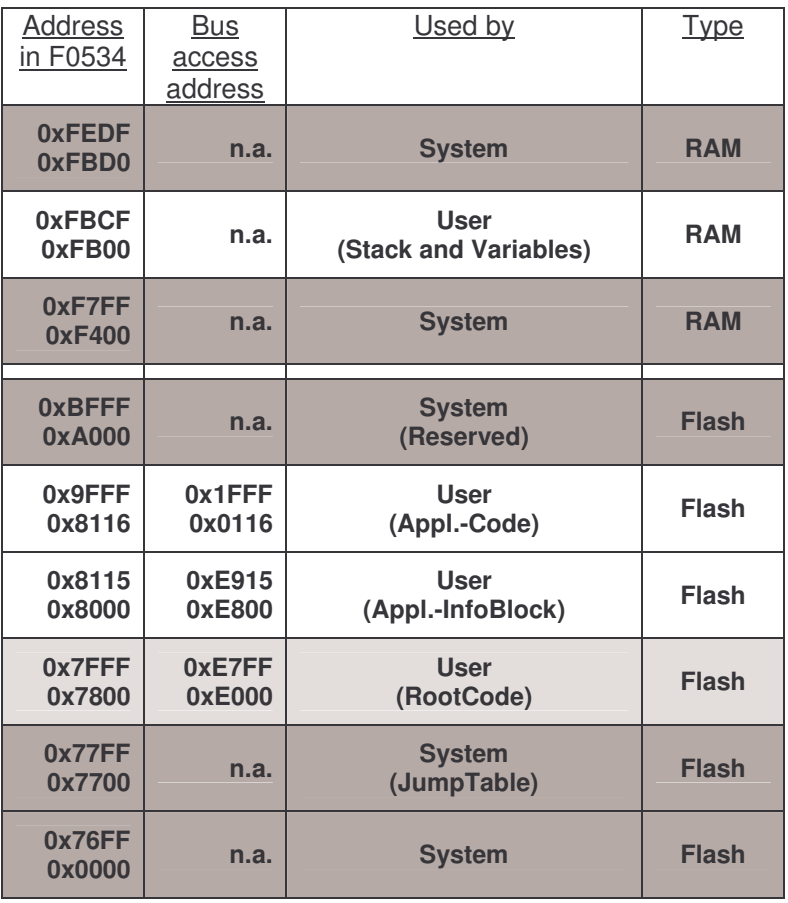

#### **1.2 BIM M 131**

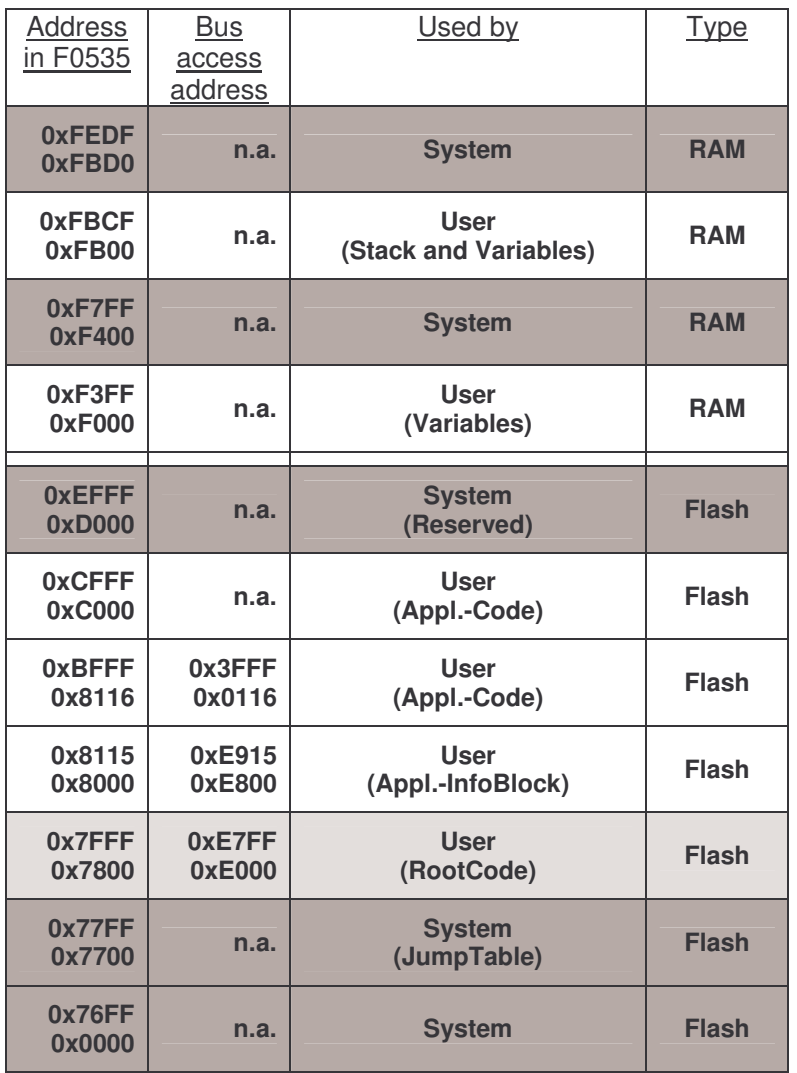

#### **1.3 BIM M 132**

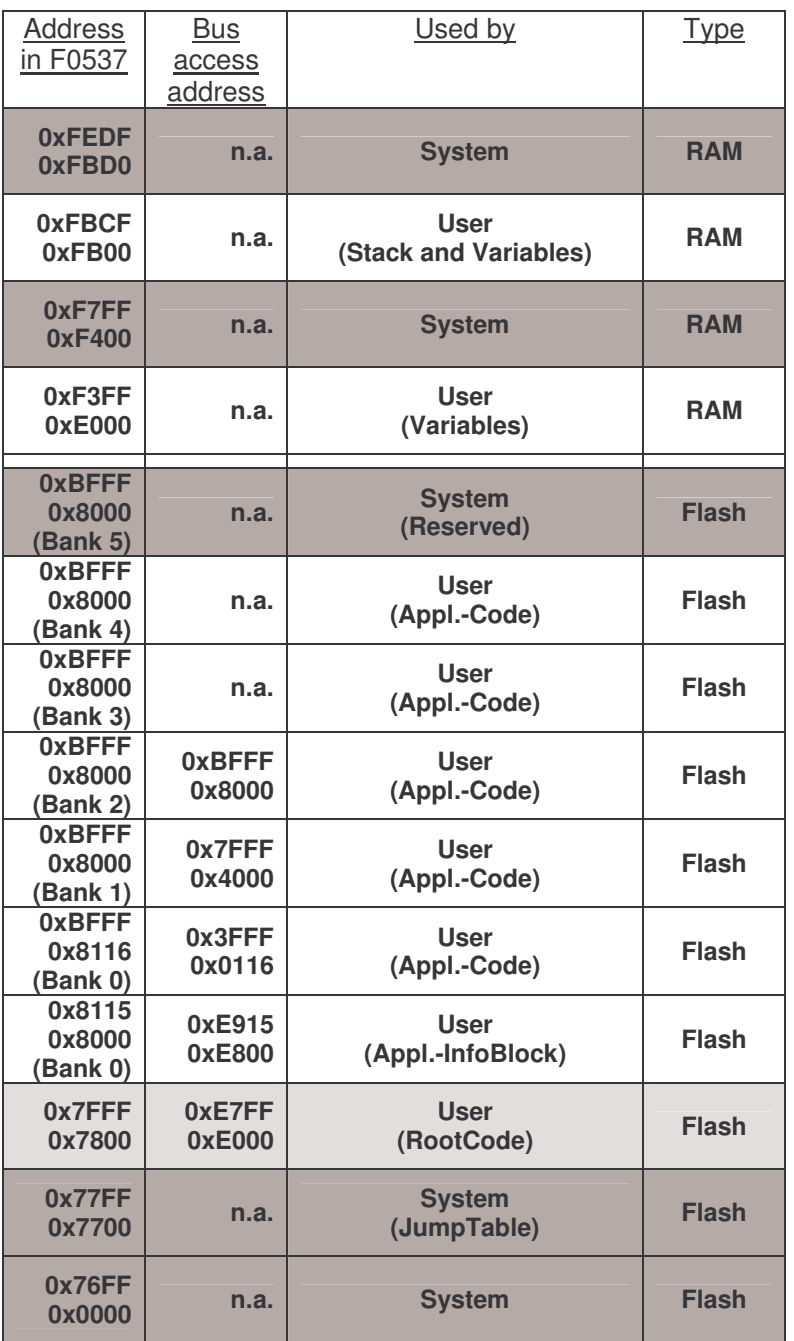

The reproduction, transmission or use of this document or its contents is not permitted without express written approval. All rights, including right created by patent grant or registration of a utility model or design, are reserved. Technical changes *reserved. © Siemens AG 2007* 23.07.2007 Page 5 of 12

### **2 Task switch system**

To allow the implementation of the user application program in an endless loop the operating system of the BIM M 13x provides a simple task switch system. Once the user application has been started it would be interrupted every 3.3ms for one complete system cycle.

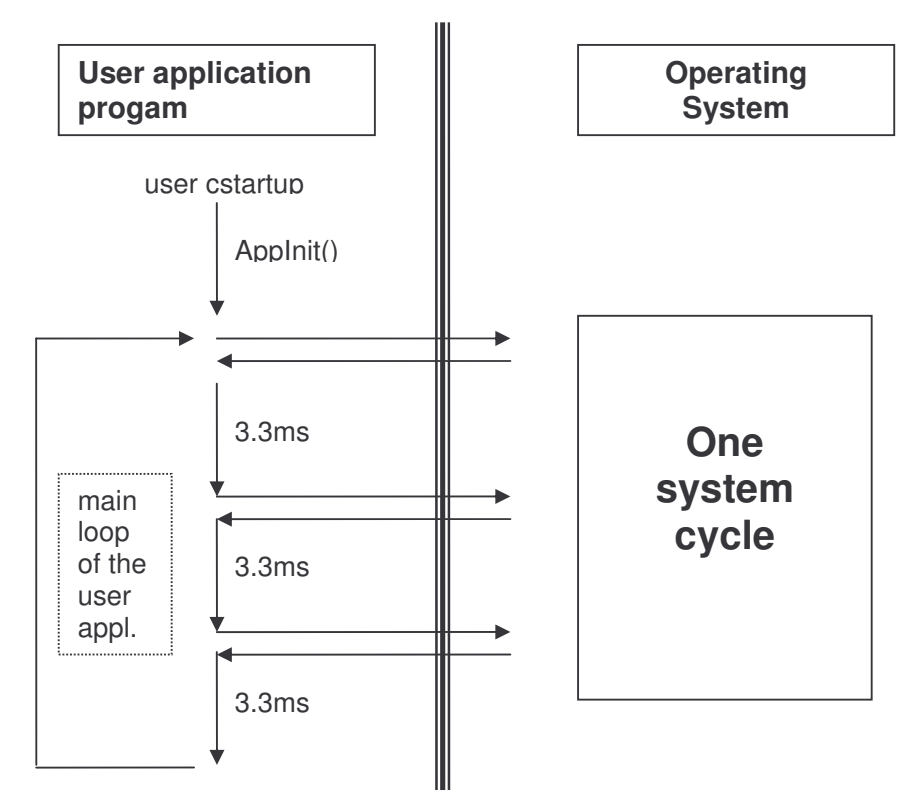

The 'TESTPIN2' on the evaluation board is logical one while the user application is running and logical zero after it was interrupted. The macro 'FORCE\_TASKSWITCH' can be used to force a task switch immediately, the macro 'DIS\_TASKSWITCH' to disable the task switch and 'EN\_TASKSWITCH' to enable it again. The task switch should only be disabled in critical sections, for example on access to the communication objects that are larger then one byte. Normally at the beginning of a task switch interrupt all processor registers are saved on the stack and restored before the 'RETI' command is executed. This is not done in the operating system of the BIM M 13x, because the NEC78K0 has 4 times the complete set of processor registers (AX, BC, DE and HL). The actual register set is stored in the processor status word that is pushed on the stack of each task.

The switch between register sets is used to enhance performance. The four registers sets are used as follows:

- RB0: for user task
- RB1: for system task
- RB2: in all interrupt functions
- RB3: for flash firmware

The user application program must not modify the register select flags in the processor status word!

### **3 User application program**

The user application program has to be developed as a regular program for the NEC78K0. To give the possibility to debug the user application program on the evaluation board the template for a BIM M 13x application has some special differences to a normal program for the NEC78K0. First of all the linker file has no segment for the interrupt vectors because the user application program can not handle any interrupt directly. In the linker file are only the following segments defined:

- -Z(DATA)CSTACK+\_CSTACK\_SIZE#FBCF
- -Z(DATA)NEAR\_I,NEAR\_Z,NEAR\_N=FB00-FBCF
- •
- -Z(CODE)NEAR\_ID,CONST,RCODE,CODE=8200-9FFF
- -Z(CODE)ADDR116=8116-81FF
- -Z(CODE)APPINFOBLOCK=8000-8115
- -Z(CODE)ROOTCODE=7800-7FFF
- -Z(CODE)BCU2\_JMP=7700-77FF

-Z(DATA) is for variables in ram and -Z(CODE) is for all data that are stored in flash. The stack of the user application program starts always at 0xFBCF and grows down from there. 'NEAR\_I' contains initialized, 'NEAR\_Z' zero initialized and 'NEAR\_N' non initialized global variables.

In 'BCU2 JMP' the jump table with the vector addresses for the API functions is located. 'ROOTCODE' could be used for the BIM M 132. This bus interface module has banked flash. A switch between these flash banks has to be done in the root area. In the segment 'APPINFOBLOCK' the application info block is located which is described below. At 'ADDR116' the code for the address table starts. This segment can be accessed from the bus via read and write requests starting from 0x0116. The end of 'ADDR116' can be changed according to the circumstances of the user application program but considering the restrictions of the memory map of the different bus interface modules. The 'NEAR\_ID' contains the value for the ram variables that have to be initialized at startup of the user application program through 'cstartup'. Const data is placed in 'CONST'. The segment 'RCODE' contains the 'cstartup' code and the runtime library code. 'CODE' contains the normal program code.

The user application programmer can change or divide the segments 'ADDR116', 'NEAR\_ID', 'CONST', 'RCODE' and 'CODE'. For example a segment for parameters can be added by reducing the size of 'CODE' and adding a new segment definition:

-Z(CODE)PARAMS=0x9C00-0x9FFF -Z(CODE)NEAR\_ID,CONST,RCODE,CODE=8200-9BFF

When the debug session is started in the IAR embedded workbench, the debugger tries to rewrite the reset vector so that it point to the entry point of the 'cstartup.asm'file. To prevent this the 'cstartup.asm' was modified in that way that if the project configuration 'DEBUG' is chosen the complete interrupt vector table is linked to the address where the interrupt vector table has to be. This is done with the 'ORG' directive in assembler. The interrupt vector table that is defined in the cstartup of the template for a BIM M 13x user application program is exactly the table as it is in the BIM M 13x operating system. That means if the user application programmer starts the debug session the controller will start with the operating system which is already loaded in the microcontroller and not with the user application program. The operating system in turn will start the user application program. This is done by initializing the task switch system and an immediately task switch to the user

The reproduction, transmission or use of this document or its contents is not permitted without express written approval. All rights, including right created by patent grant or registration of a utility model or design, are reserved. Technical changes application program. After this task switch the user application program starts at the entry point in the cstartup where the task switch will be disabled. This is done to allow the user application program to do all initializations that are necessary before the operating system

#### *BIM M130, M131, M132, M135*

does the next cycle. In the cstartup of the user application program all ram variables that are located in the high speed ram are initialized either with zero or with there initial value. After this the main function is called where the more initializations could be done, for example some init functions of the used API functionality. When the user application program has finished the initializations the macro 'FORCE\_TASKSWITCH' has to be called to enable the task switch again and to do a system cycle immediately. The complete startup of the user application program from the beginning of the cstartup to the call of 'FORCE\_TASKSWITCH' should not take more then 10ms.

Each user application program for the BIM M 13x must have a user application block. This block has always to be at 0x8000. In this block the user gives some information to the operating system which is described in the following:

```
typedef struct
```

```
{
   USHORT AIBVersion:
   BYTE ApplFirmwareVersion;
   BYTE ApplFirmwareSubVersion;
   void (*AppMain) (void);<br>void (*AppSave) (void);
   void (*AppSave)
   void (*AppUnload) (void);
   const CObjPtr* pCObjects;
   BYTE* pRAMFlags;<br>TIMER_TAB* pUserTimer
   TIMER_TAB* pUserTimerTab;
   const INTERFACE_ROOT* pUsrIntObjRoot;
   ParamMgmt* pUsrParamMgmt;
   USHORT WatchDogTime;
```
} AppInfoBlock;

The 'AIBVersion' is the version of the application info block. At the moment 0x0001 has to be specified. 'AppFirmwareVersion' and 'ApplFirmwareSubVersion' could be read from bus via property 3/204 and 3/205. The count scheme is completely free to the user application programmer. 'AppMain' is the entry point of the user application program, 'AppSave' the pointer to the save routine and 'AppUnload' the pointer to the unload routine. 'AppSave' is called on loss of power and 'AppUnload' is called if an unload occurs, for example if a download is done by ETS. 'CObjPtr' is the pointer to the communication object pointer table. 'pRAMFlags' is a pointer to the ram flags. 'pUserTimerTab' is a pointer to the user timer table if no user timer table is used set this value 'NULL'. 'pUsrIntObjRoot' is a pointer to the root table of the user interface objects (properties). If no user properties are used set this value 'NULL'. 'pUsrParamMgmt' is a pointer to the parameter management for the user application program. If this feature is not used the value has to be 'NULL'. The user application program can specify a 'WatchDogTime'. If this value is not 0x0000 'U.\_TriggerWatchDog()' must be called within the specified time. If this is not done the operating system resets the device.

### **4 Communication object handling**

All communication objects of the application program are defined in table 'EE\_CommsTab'. The table starts with a byte that specifies the number of communication objects. The next byte is only implemented for compatibility and should be 0x00. After this per communication object three bytes are defined. For the first byte 'VALID\_BCU2ADR' is always used. This is done for compatibility. The second byte specifies the communication object flags and the third byte the size of the communication object. See 'ConfigByte' and 'Typebyte' in 'BIM\_M13x.h' for the possible values.

The interface between the user application program and the operating system are the ram flags. The user application program must provide one nibble of ram for each communication object. This is done by defining the following array:

```
BYTE RAMFlags [(NUM_OF_COM_OBJ / 2) + 1];
```
That means an array is created that has half byte of the number of communication objects. The pointer to this array must be specified in the application info block. The API functions that are described in the API-Reference at the point "Object-Handling" act on the ram flags. Each time an update for a communication object was received the operating system sets the ram flags and stores the new value in the user application ram. Therefore the user application program has to specify a table with pointers for each communication object (name: CObjects). The first pointer must point to a byte that contains the number of entries in the table. The number of entries must be the same as in 'EE\_CommsTab'. The next pointer is the pointer to a ram variable for communication object 0, the next pointer for communication object 1 and so on.

The address of this table has to be specified in the application info block.

### **5 How to make a RELEASE**

There are two possibilities that could be done with a ready developed BIM M 13x application. First a S19 file could be generated for an ETS database entry. For this the manufacturer version of the ETS 3 is necessary. In the manufacturer version of the ETS 3 the S19 file could be imported for a new database entry that in turn could be imported in a standard ETS (no manufacturer) project after the registration of the database entry.

The other method is to flash the BIM M 13x device with the NEC PG-FP4 programmer. The procedure for these both possibilities is explained in the following.

#### **5.1 S19 for download via bus**

To generate a S19 file that could be imported in an ETS 3 (manufacturer version) database entry it is necessary to convert the memory and to add 'load controls'. The memory conversion has to be done because as mentioned above the BIM operating system does a memory translation for ETS compatibility. Therefore a byte located at 0x8116 in the microcontroller has to be set at 0x0116 in the S19 file for bus download because the BIM operating system will set it back to 0x8116.

The 'load controls' are necessary to control the processing of the address, association and communication object description table and of the application program.

For the memory conversion and the 'load controls' an additional tool is necessary. The setup for it is located on the "Operating system for BIM M 13x evaluation board V1.1"-CD in the directory "Tools" and it is called "BIM\_M13x\_S19\_Modifier\_Setup.msi". It is a command line tool that can be integrated in the IAR Embedded Workbench as "Post-build command line". To specify it in a BIM M 13x project go to the menu and click on "Project" and choose "Options…". In the dialog click on "Build Actions" and enter the "Post-build command line as follows:

The reproduction, transmission or use of this document or its contents is not permitted without express written approval. All rights, including right created by patent grant or registration of a utility model or design, are reserved. Technical changes *reserved. © Siemens AG 2007* Page 9 of 12

<program path>\BIM\_M13x\_Modifier.exe <comment> <config file> <input file> <output file>

- <program path>: means the complete path to the "BIM\_M13x\_Modifier.exe"
- <comment>: a string that will be inserted as S19 comment
- < config file>: a xml configuration file for the "BIM\_M13x\_Modifier.exe"
- $\le$ input file>: the input S19 file (generated from IAR Embedded Workbench)
- < output file >: the output file name

Example:

C:\Program Files\BIM\_M13x\BIM\_M13x\_S19\_Modifier.exe Template\_130 "\$PROJ\_DIR\$\config.xml" "\$PROJ\_DIR\$\Release\Exe\BIM\_M\_130\_Template.s19" "\$PROJ\_DIR\$\Release\Exe\BIM\_M\_130\_Template\_mod.s19"

The xml configuration file is included in the new templates on "Operating system for BIM M 13x evaluation board V1.1"-CD. It has the following structure:

```
<?xml version="1.0" encoding="utf-8" ?>
<BIM_M13x_S19_Modification
xmlns="http://tempuri.org/BIM_M13x_S19_Modification.xsd">
    <MemoryConversion>
      ...
    </MemoryConversion>
    <LoadControls>
      ...
    </LoadControls>
</BIM_M13x_S19_Modification>
```
The 'MemoryConversion' element has one or more entries of the element 'MemoryConvEntry' that is defined as follows:

```
<MemoryConvEntry>
     <Start>7800</Start>
     <End>8115</End>
     <Offset>+6800</Offset>
</MemoryConvEntry>
```
The 'Start' element defines the start address and the 'End' element the end address of the memory range that should be converted. The conversion is done by adding the value of the 'offset' element to the addresses within the specified memory range.

The 'LoadControls' element has different load control entries which are defined in the following. The load controls are read out from ETS and control how the download of the application program will be done:

- <Connect /> Generates a connect to the device
- <Disconnect /> Generates a disconnect to the device

```
• <PropertyCompare>
      <ObjectIndex>00</ObjectIndex>
      <PropertyID>4E</PropertyID>
      <StartIndex>001</StartIndex>
      <NumOfElements>1</NumOfElements>
      <Data>010203040506</Data>
```
The reproduction, transmission or use of this document or its contents is not permitted without express written approval. All rights, including right created by patent grant or registration of a utility model or design, are reserved. Technical changes *reserved. © Siemens AG 2007* Page 10 of 12

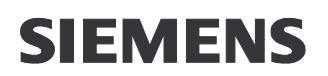

#### </PropertyCompare>

Generates a 'property compare'. In this example the value of the property 0/78 (Hex: 0x4E) is compared with the value '0x01 0x02 0x03 0x04 0x05 0x06'. The property 0/78 of the BIM is the 'hardware type' and is a 'generic 06' property with 6 bytes. It can be written when a new device with the BIM M 13x is manufactured. The property compare with this property can be used to ensure that the ETS will only download the right application program to it, because if the specified 'data' in the load control is not the same as in the device the ETS will stop the download with an error.

 $\bullet$   $\langle$ Unload>

<StateMachine>Addr</StateMachine>

#### </Unload>

Sets the specified state machine to 'unload'. That means the processing of the specified part will be stopped. Possible values are 'Addr' for the address table, 'Assoc' for the association table and 'App' for the communication object description table and the application program.

 $<$ Load>

<StateMachine>Addr</StateMachine>

</Load>

Sets the specified state machine to 'loading'. After this the memory segment of the specified part can be filled with new data. Possible values are 'Addr' for the address table, 'Assoc' for the association table and 'App' for the communication object description table and the application program.

• <LoadComleted>

```
<StateMachine>Addr</StateMachine>
```
</LoadComleted>

Sets the specified state machine to 'Loaded'. That means the processing of the specified part will be started again. Possible values are 'Addr' for the address table, 'Assoc' for the association table and 'App' for the communication object description table and the application program.

• <DataSegment>

```
<StateMachine>Assoc</StateMachine>
<StartAddr>8140</StartAddr>
<EndAddr>818F</EndAddr>
```
</DataSegment>

This load control specifies an address range that will be downloaded to the device. The ETS only loads the data that are specified within this range. Data in the S19 file that are not in a load control data segment will not be downloaded. ETS will only load the data that is available in the S19 file within the specified segment. That means vacancies in a specified memory range are left out. Possible values for the element 'StateMachine' are 'Addr' for the address table, 'Assoc' for the association table and 'App' for the communication object description table and the application program. The elements 'StartAddr' and 'EndAddr' specify the start and end address of the segment. The values are the original addresses of the microcontroller. They will be converted according to the memory conversion entries.

```
• <TablePointer>
```

```
<StateMachine>Addr</StateMachine>
    <StartAddr>8116</StartAddr>
</TablePointer>
```
This load control tells the operating system the start address of the specified table.

The reproduction, transmission or use of this document or its contents is not permitted without express written approval. All rights, including right created by patent grant or registration of a utility model or design, are reserved. Technical changes *reserved. © Siemens AG 2007* Page 11 of 12

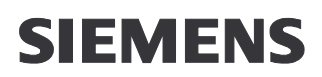

Possible values for the element 'StateMachine' are 'Addr' for the address table, 'Assoc' for the association table and 'App' for the communication object description table. The value of the element 'StartAddr' is the real address in the microcontroller. It will be converted according to the memory conversion entries. The ETS can change the data of the tables. Therefore the data of the three tables will be different to the data specified in the development environment.

The S19 output of the IAR Embedded Workbench of a BIM M 13x project will not contain the data of the tables if in the project options at the 'Assembler'- 'Preprocessor' dialog the symbol 'BIM\_NO\_TABLES' is defined.

• <AppData>

```
<PEIType>FF</PEIType>
    <Manufacturer>0001</Manufacturer>
    <AppID>1234</AppID>
    <AppVersion>01</AppVersion>
</AppData>
```
This load control writes application specific data. The value of the element "PEIType" normally specifies the PEI-Type that is necessary to allow a start of the application. Because a BIM is a fix mounted device the operating system of the BIM does not check this value. The value of the elements "Manufacturer", "AppID" and "AppVersion" could later be read out from the device via property 3/13.

#### **5.2 Download with NEC flash programmer PG-FP4**

To generate a S19 file that can be downloaded with the NEC flash programmer PG-FP4 (available from Opternus Components GmbH) the IAR Embedded Workbench must output a normal S19 (S37 in case of BIM M 132) file. This file has not to be converted as it was done in the previous point because the flasher writes the data directly to the specified addresses without the operating system of the BIM. However after the download a few bus telegrams are necessary because the operating system does not know the start addresses of the address, association and communication object description table. Therefore the xml configuration file for the "BIM\_M13x\_Modifier.exe" has to be modified that it has no data segments only the table pointers and the 'Unload', 'Load', 'LoadCompleted' and 'AppData' load controls.

To test this, the templates on the "Operating system for BIM M 13x evaluation board V1.1"- CD has beside the 'config.xml' file a 'config\_pgfp4.xml' file, too.

The FP4 software for the PG-FP4 flash programmer is used to download the created the S19 file. First the used BIM device has to be configured with the FP4 software. Click on menu "Device" and choose "Setup…". In the dialog choose one of the preconfigured set-files. These files are distributed with the PG-FP4 flash programmer from Opternus Components GmbH. After this click "OK" and choose "Download to FP4…" from "File" menu. Select the created S19 file. After this the data is stored in the flash programmer and the BIM can now be flashed. This is done by typing "epv" (erase, program and verify) in the command window. After the successful programming of the BIM download the S19 file that was created by the "BIM\_M13x\_S19\_Modifier.exe" via bus. Because this file contains only load controls the download will be finished very quickly. For the download a tool is necessary that is able to interpret the load controls (for example the "Konnex Device Editor").